## 電腦名稱更新操作步驟

## 步驟一:設定->系統->關於(系統資訊)->重新命名此電腦

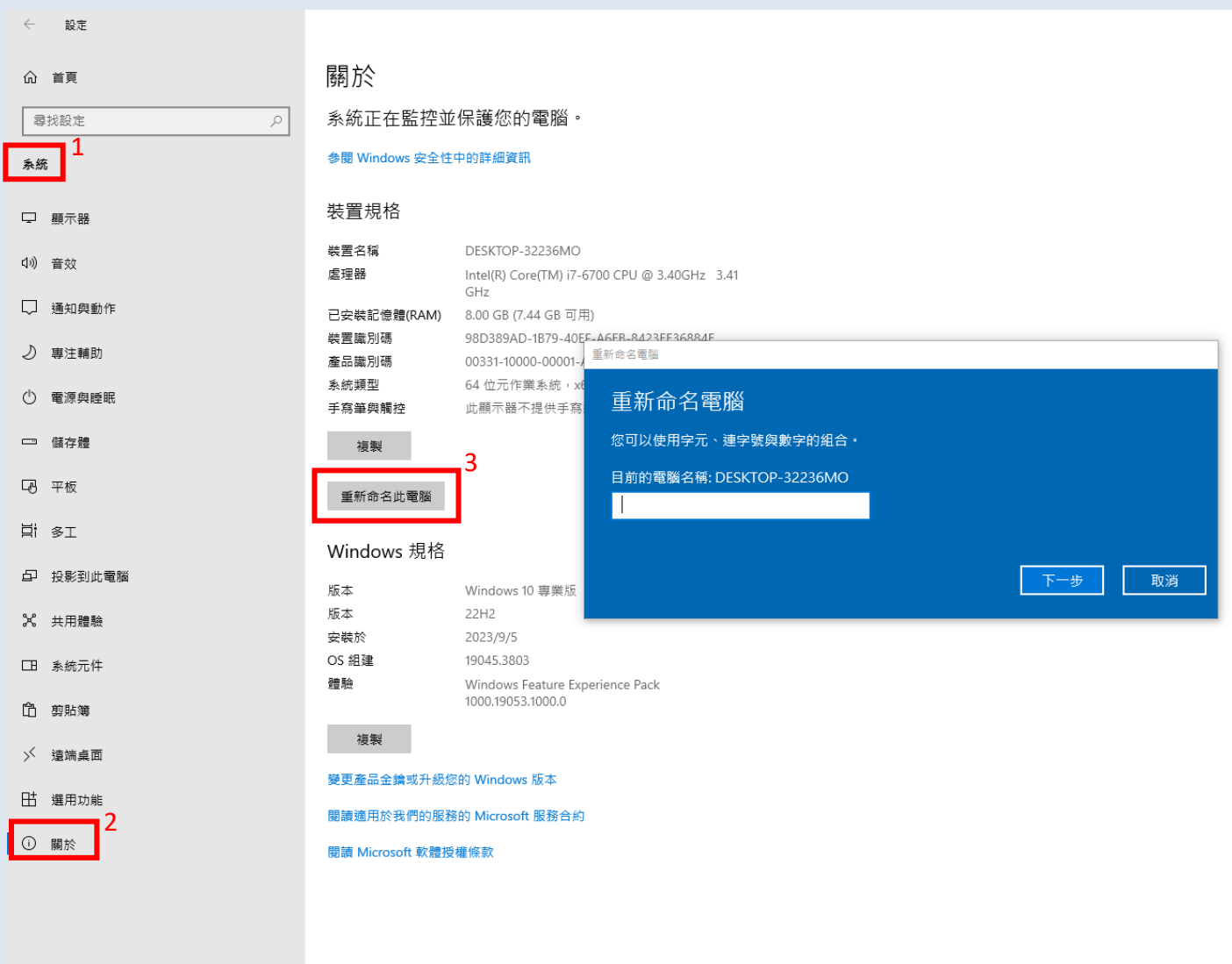

步驟二:重新命名電腦名稱,格式為「單位英文+分機」,例如「cc-2362」

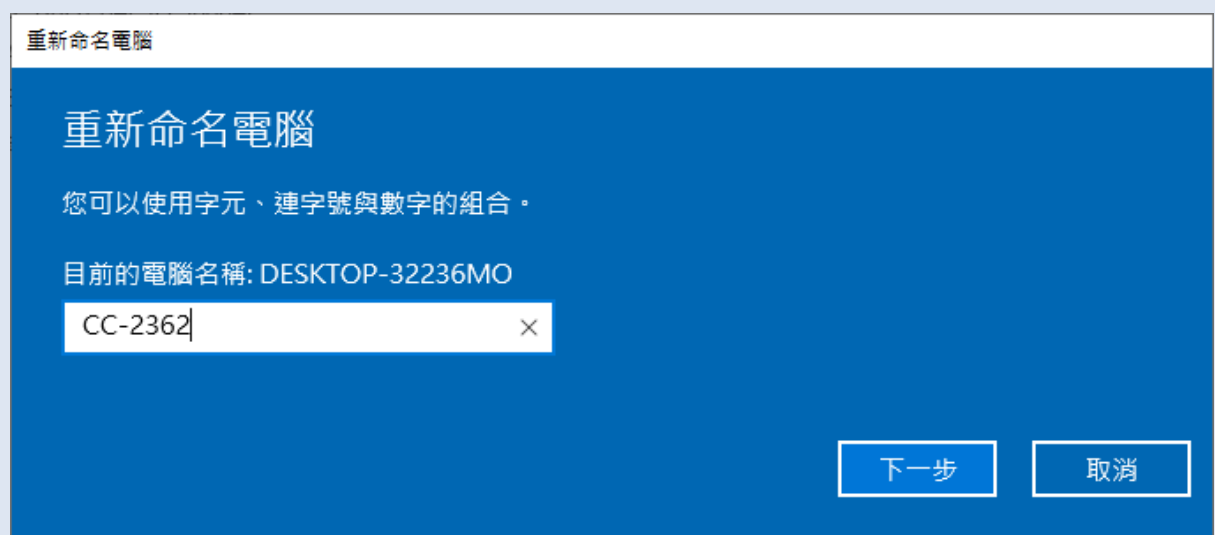

步驟三:更改後,請將電腦重新開機,確保完成更名作業

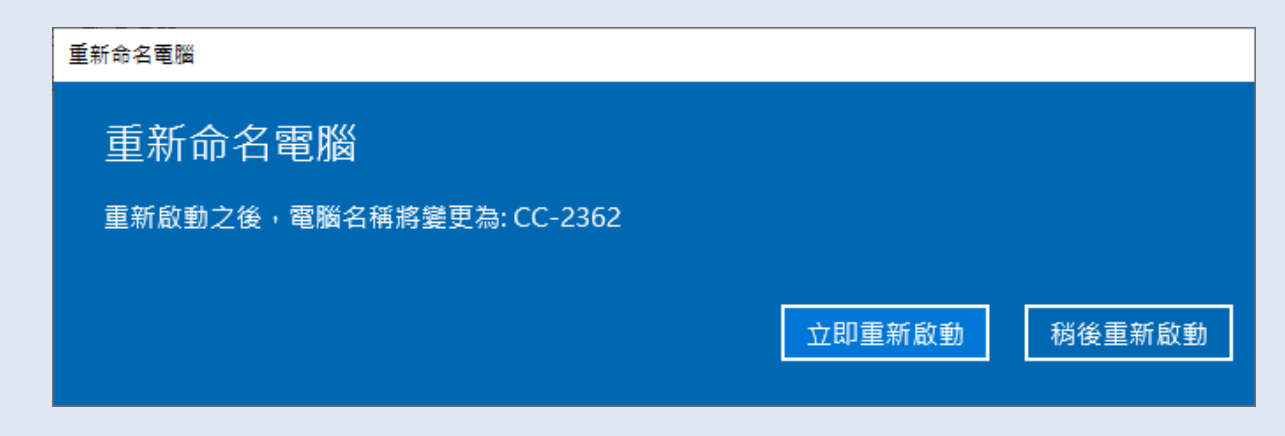

## 注意!重開機後請重新進入設定確認名稱是否確實完成更改